# **eBid System Quick Guide**

#### **Step #1**: Log into eBid

- 1. Log into Air Canada ACaeronet Portal
- 2. Go to My Toolbox tab  $\rightarrow$  Click **All Tools**  $\rightarrow$  Check off  $e$ Bid  $\rightarrow$  Click **Finished** 
	- Daily Operational Reports (Open)  $\blacksquare$  eBid - (Open) EtQ Reliance - Production (live) System - (Open)
- 3. Open eBid link  $\rightarrow$  Log in with the same username/password as ACaeronet portal.

**Step #2:** Take note of your status in the bid, your entitlements, and read all Important Notifications and Links

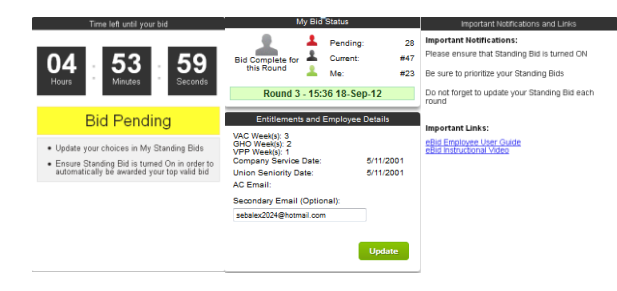

#### **Step #3**: Answer My Bid Questions

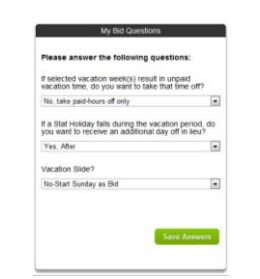

- 1. Review and answer each question
- 2. Click *Save Answers*

\***NOTE: You will not be able to place any Standing Bids until all questions have been answered and saved.**

### **Step #4:** Add Standing Bids

1. Ensure Standing Bid is turned **On**

#### Standing Bid ⊙On OOff

- 2. Place standing bids by clicking the *Add Bid* button in the My Standing Bids section
- 3. Select your preferred week(s) by checking them off in the Add My New Standing Bid section
- 4. Ensure your selections have enough Slots Available when it comes time for your bid window
- 5. Once each selection is made, click *Save*
- 6. Sort your bid selections in order of preference (most preferred at the top)
- 7. Remove any selection you do not want to include by clicking on the trash can icon or *Remove All* link

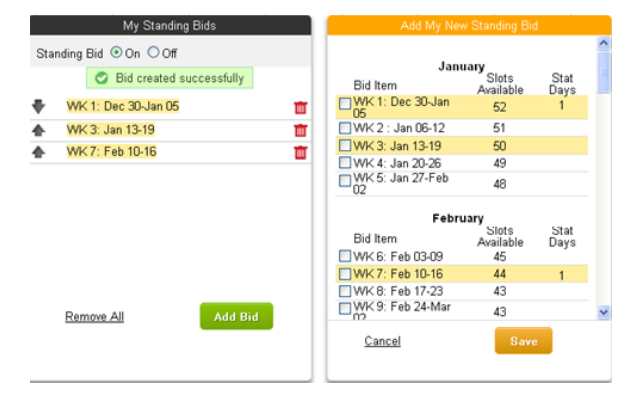

## **Step #5:** Bid Now

1. Wait for your Bid Window to open (Bid Now!)

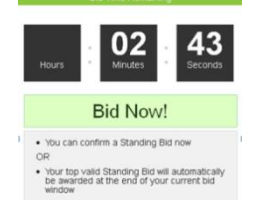

2. Allow system to count down and award valid week(s) or click **Confirm** to manually confirm your selection

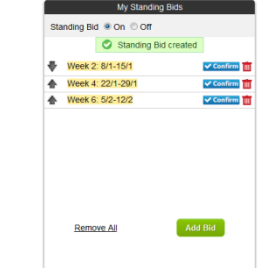

3. Check Awarded section to Confirm week(s) are awarded. You will also receive a confirmation message in your Air Canada email Awarded

> Week 1: 1/1-8/1 Week 2: 8/1-15/1 - Week 3: 15/1-22/1

**\*Note: Once you confirm any valid week(s), your award will be processed and your bid window will close.**

**Step #6:** Update your Standing Bids in preparation for the next round

- 1. Sort your Standing Bids to your preferred order
- 2. Add any additional bids you wish to add
- 3. Remove any selections you wish to delete

**Step #7:** Proceed to next round if eligible and repeat Steps #2-6

If you require any assistance, please email [ebidhelp@aircanada.ca](mailto:ebidhelp@aircanada.ca)

If you are very close to your bid window and need assistance call 1-800-372-4190

Additional information can be found in the eBid User Guide